# **ISTRUZIONI PER CREARE RI.BA. DOPO AGGIORNAMENTO 02.18.80**

EFFETTI ATTIVI – GESTIONE SCADENZIARIO oppure con nuova schermata SCADENZIARIO – GESTIONE SCADENZIARIO

Nel nostro esempio vogliamo elaborare le ri.ba per le fatture emesse dal 01-01-2021 al 31-01-2021 E cliccando su ricerca avanzata possiamo visualizzare anche i campi più in basso nei quali lasciamo la spunta solo a "ricevuta bancaria"

E più a destra solo su "Aperta"

# Applica

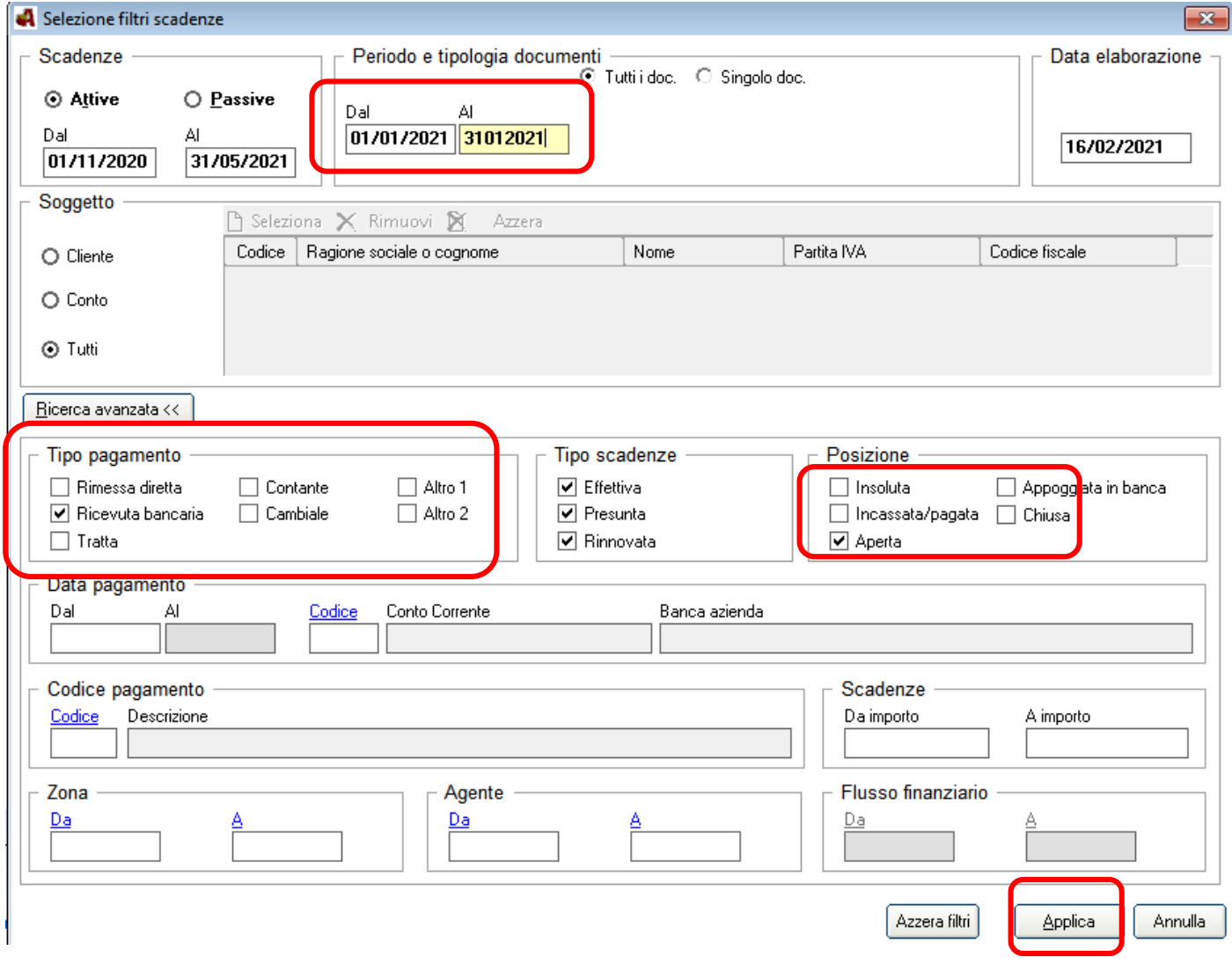

Ora vediamo tutte le scadenze create per le fatture con pagamento ricevuta bancaria generate a gennaio

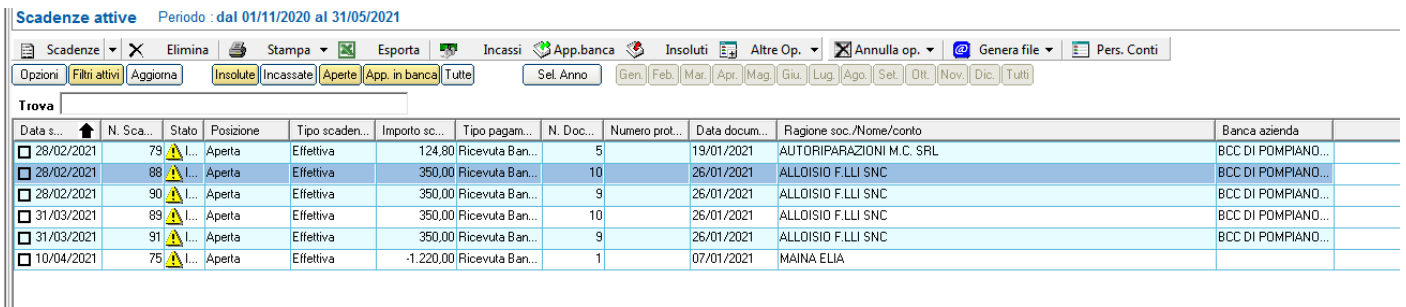

Qui possiamo selezionare le scadenze per le quali vogliamo emettere le ri.ba.

Nel nostro esempio selezioniamo tutte le scadenze tranne la prima e l'ultima (perché vogliamo emetterle in un secondo momento oppure perché vogliamo associarle ad un'altra nostra banca…)

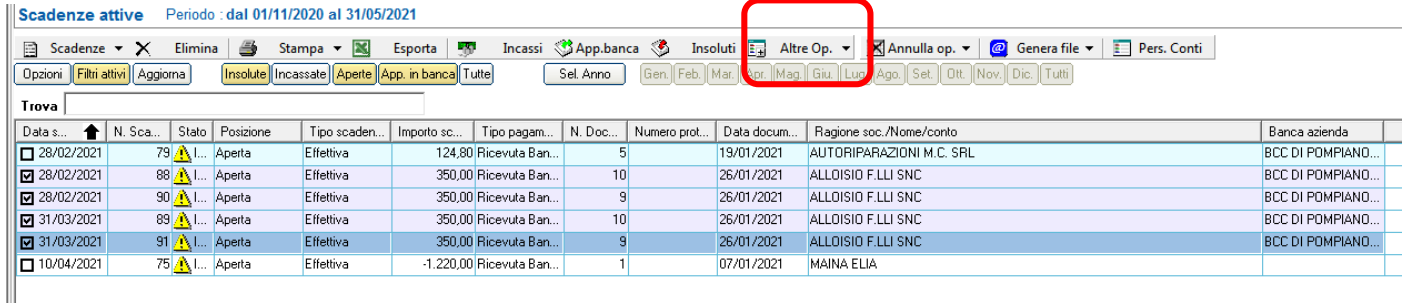

Una volta selezionate, qualora non avessimo già scelto direttamente nella fattura la NOSTRA BANCA dove volevamo appoggiare le ri.ba. , possiamo cliccando su "Altre op." – "Cambia codice banca"

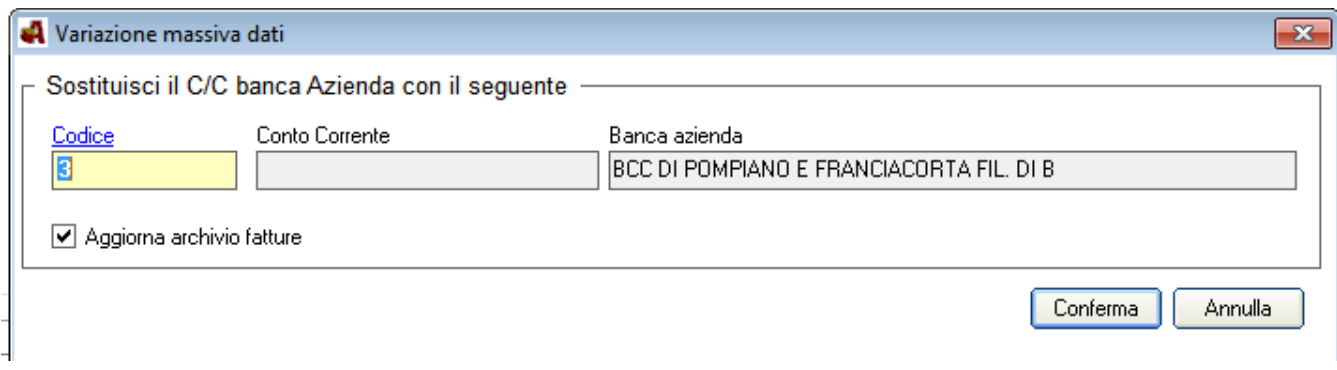

# Qui abbiamo voluto assegnare la NOSTRA banca 3 –CONFERMA

*(Praticamente è lo stesso campo in cui prima di questo aggiornamento sceglievate quale Vostra banca volevate associare anche ai documenti mancanti per fare le riba)*

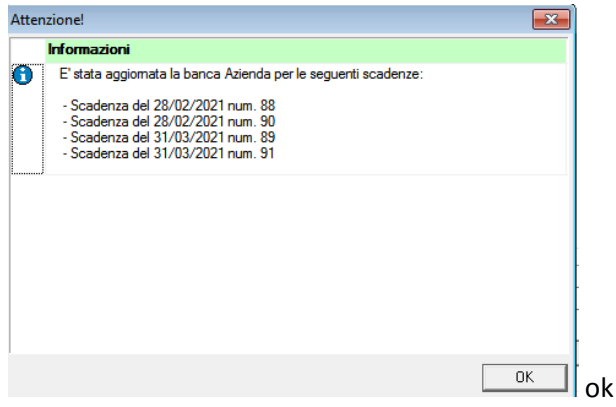

Adesso riselezioniamo le scadenze come prima e clicchiamo su "Genera file" – "Riba Elettroniche"

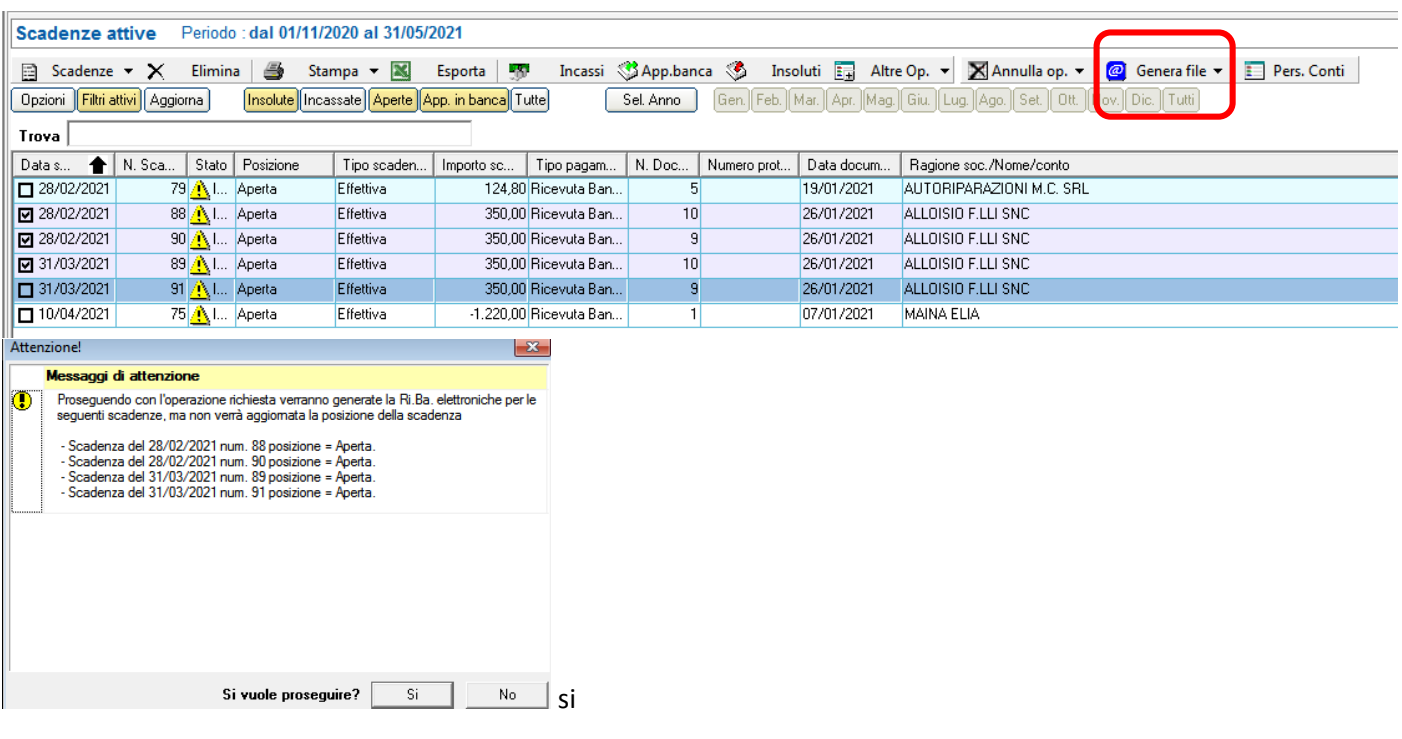

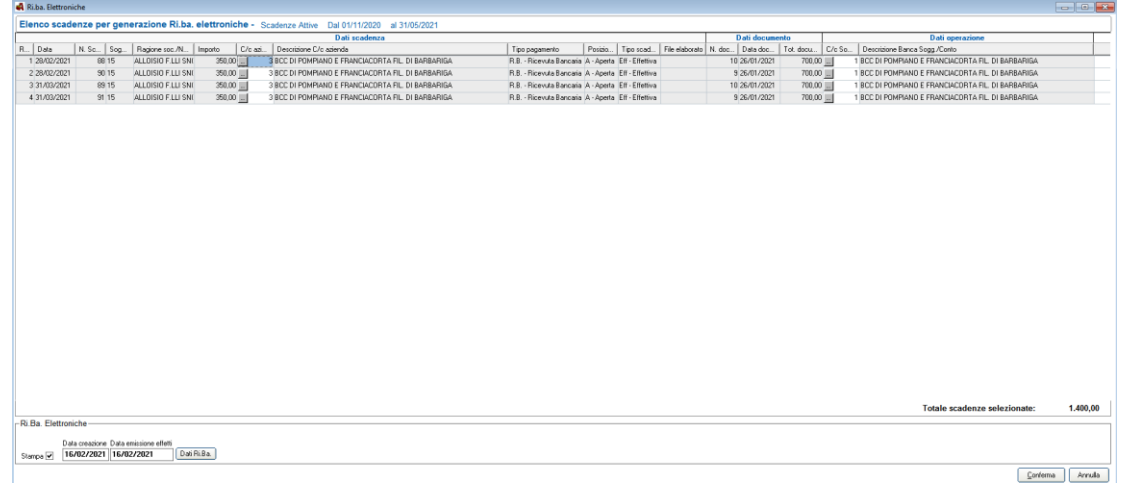

# Conferma

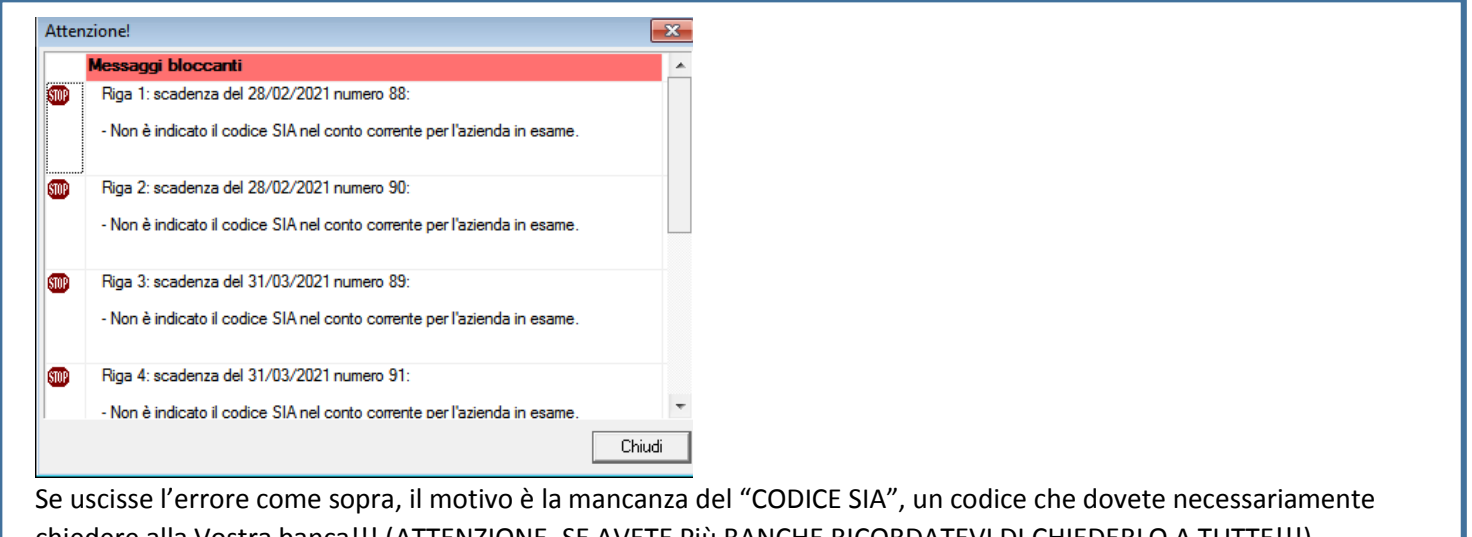

chiedere alla Vostra banca!!! (ATTENZIONE, SE AVETE Più BANCHE RICORDATEVI DI CHIEDERLO A TUTTE!!!) *Se avete fretta e non avete ancora il codice al momento inserite codice SIA 00000*

Una volta che avete questo codice SIA dovrete cliccare sul quadratino alla sinistra della Vostra banca

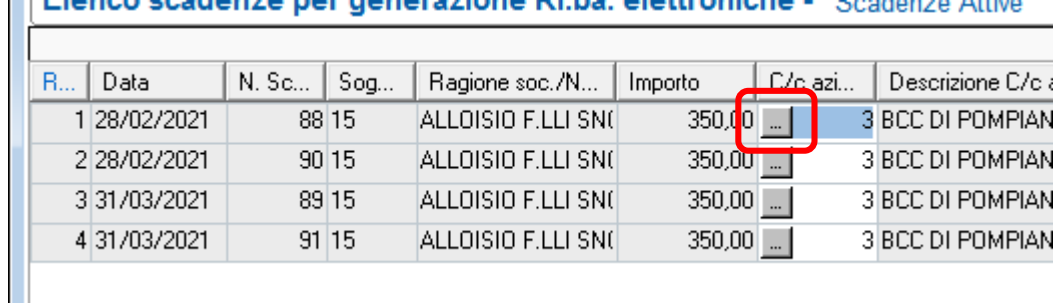

Immissione/variazione – poi inserite il codice SIA, vi spostate su "intestatario conto" e salvate con dischetto

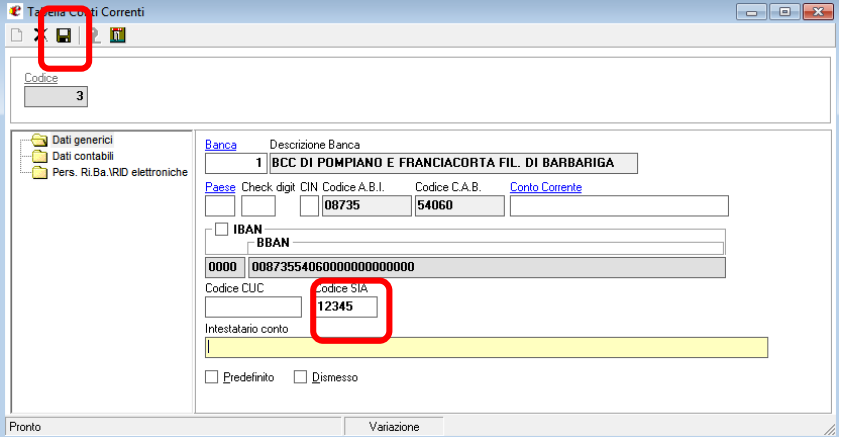

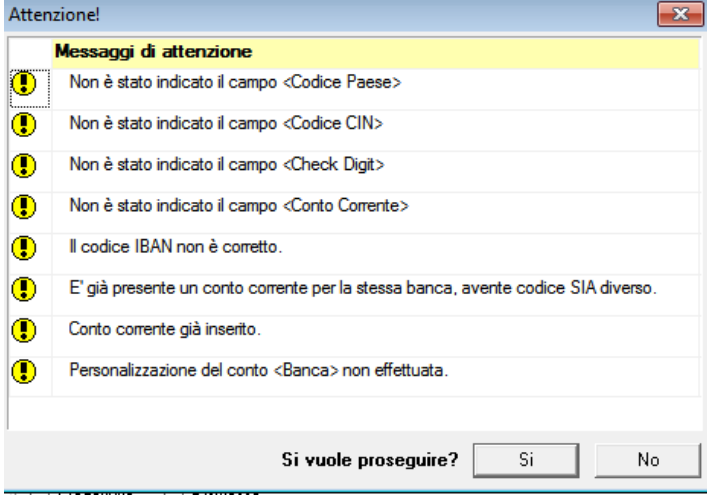

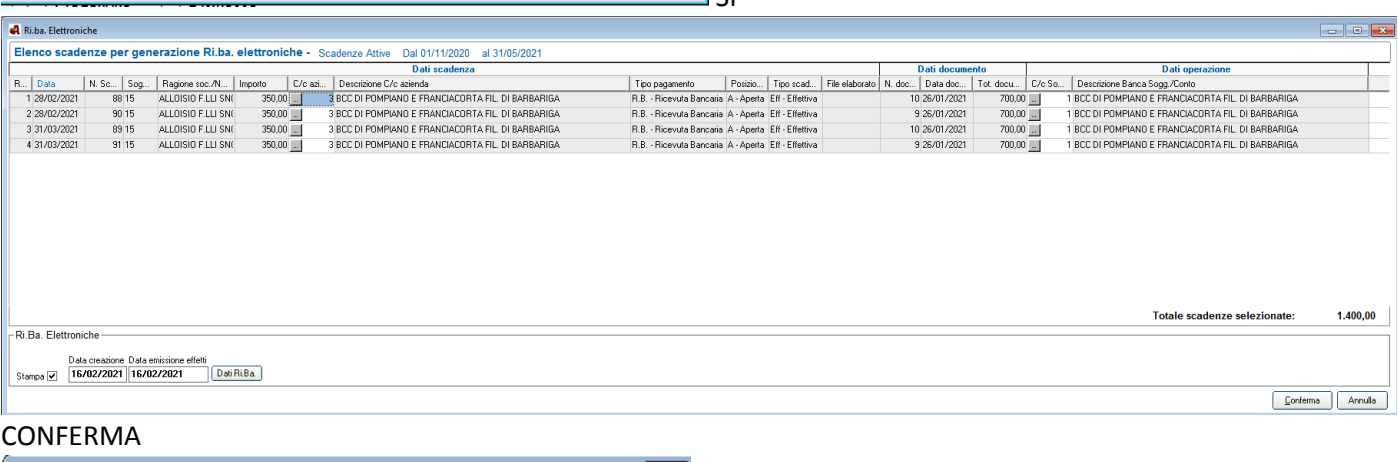

c<sub>1</sub>

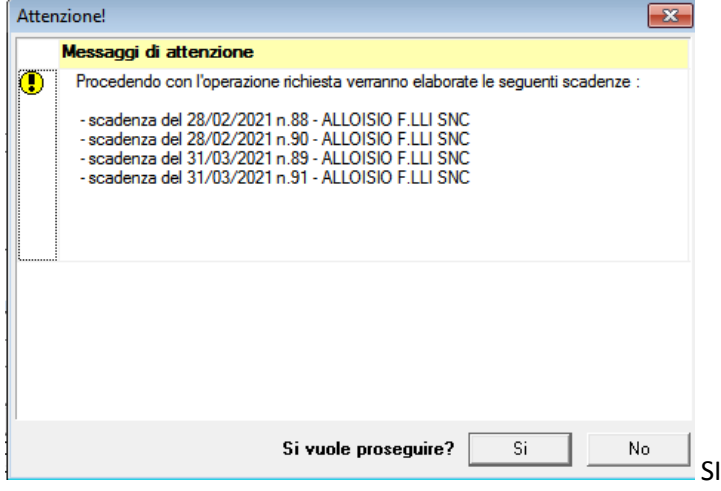

# Dopo come al solito potete stampare le ri.ba.

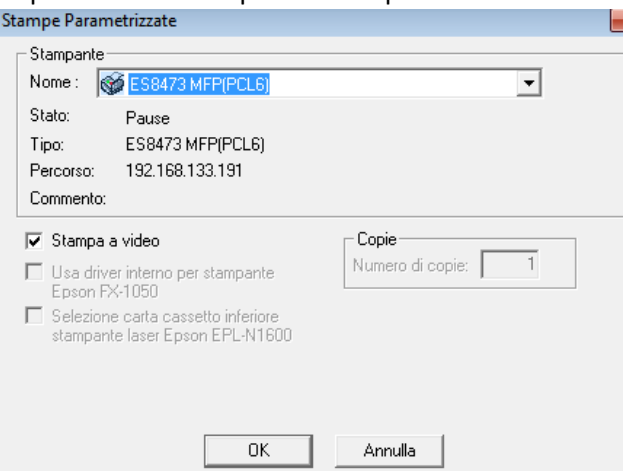

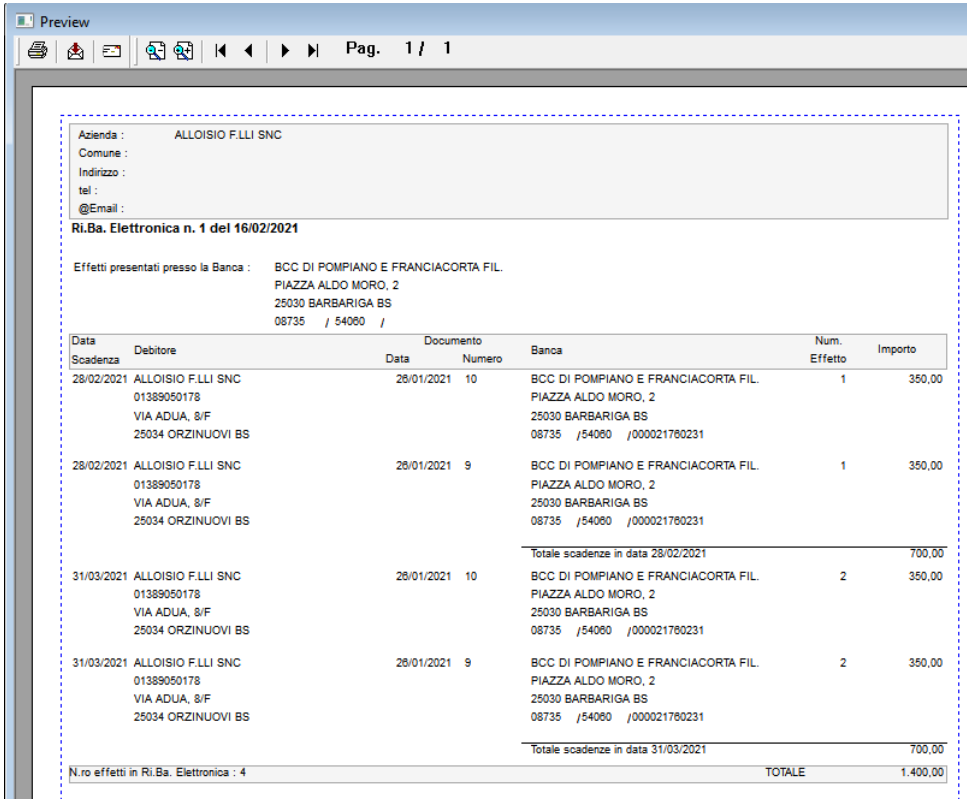

Una volta stampato o salvato il pdf, potete chiudere con la "x" in alto a destra<br>  $\bigotimes_{\text{Messaggi di controllo}}$ 

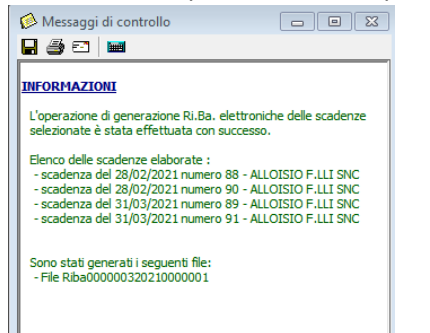

#### Adesso tornati alla schermata precedente

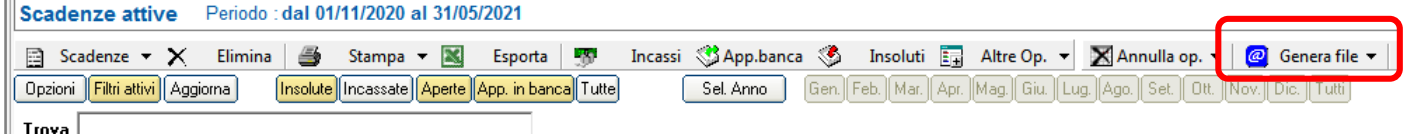

### Cliccate su "Genera file" – "Gestione Riba"

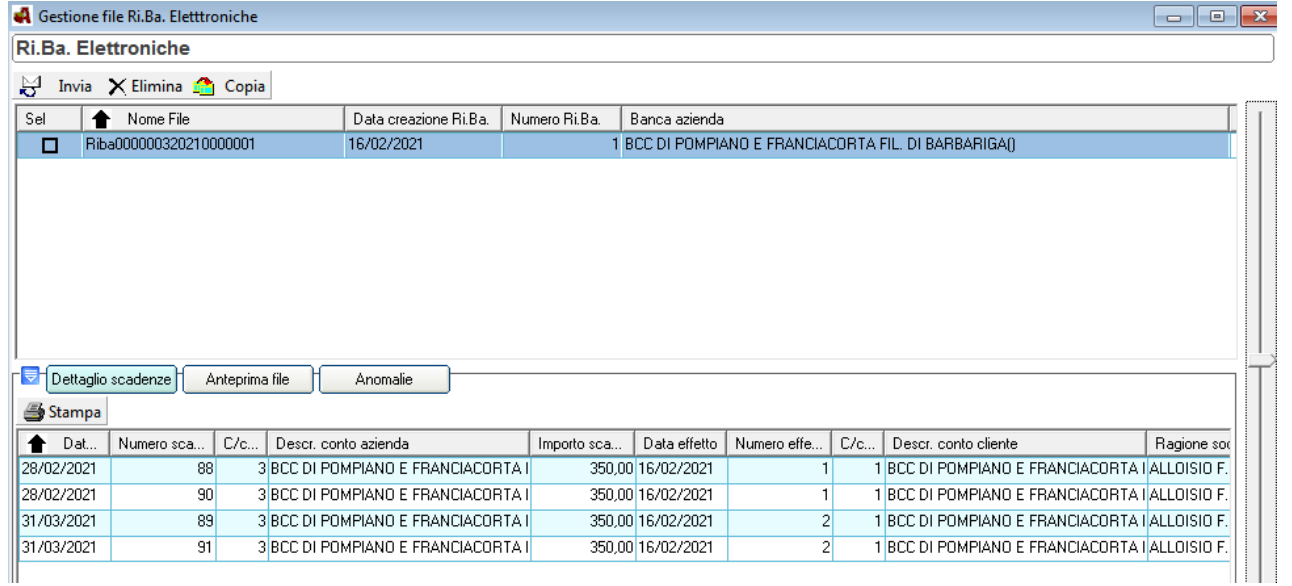

Qui prima selezionate il file generato e poi cliccando su "copia"

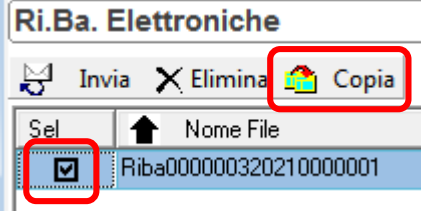

# Poi su "sfoglia"

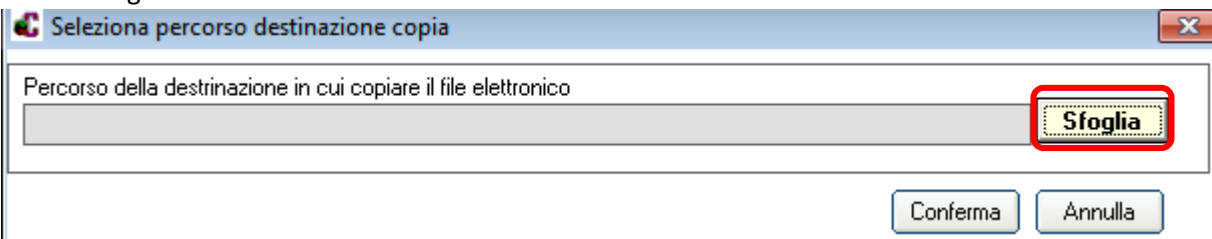

Andate a scegliere dove volete salvare il Vostro file riba (nell'esempio "desktop"

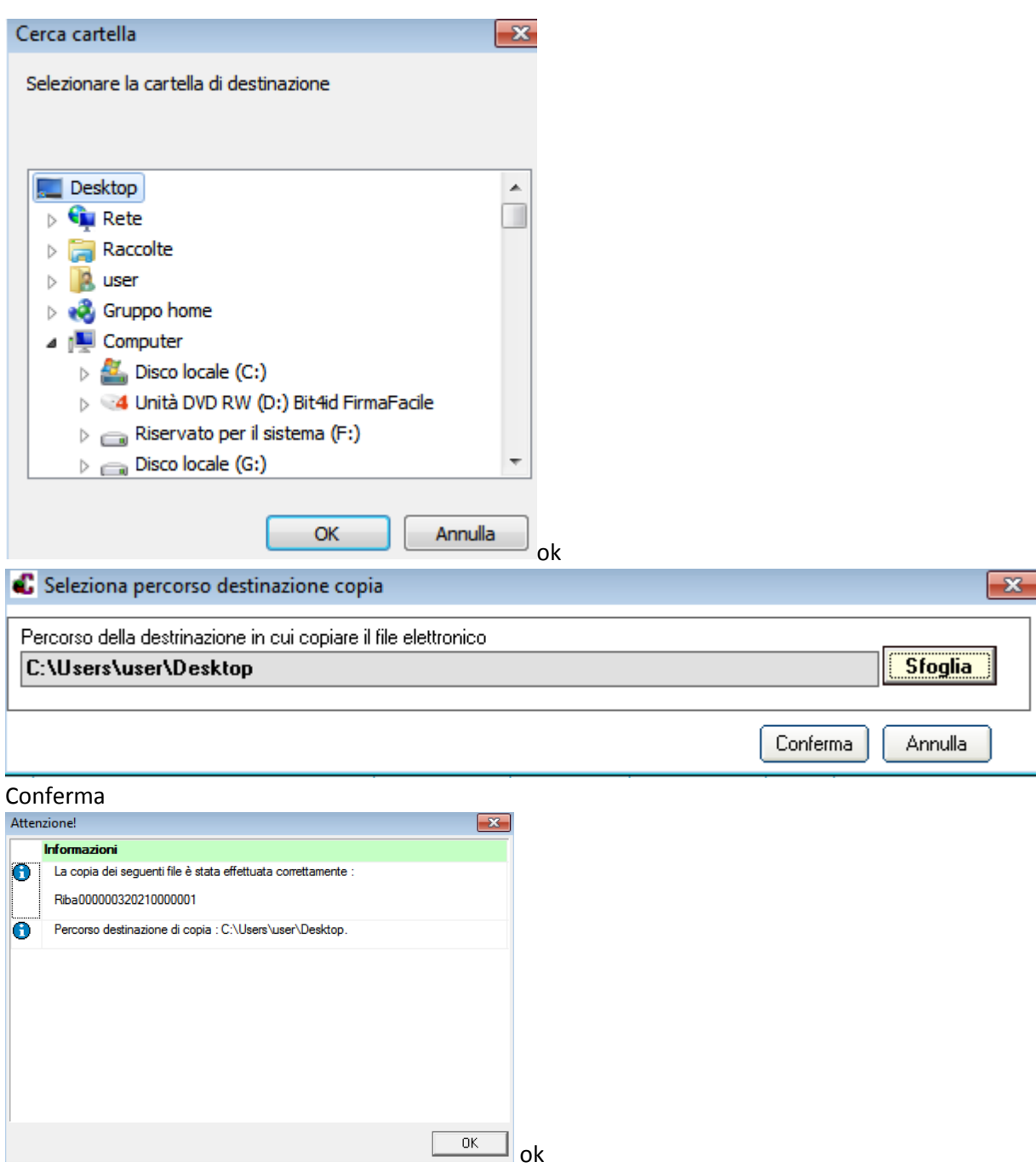

Adesso se vogliamo far capire al programma che le scadenze per le quali abbiamo emesso le riba sono già state elaborate, dobbiamo selezionare le scadenze (come prima) e cliccare su "Altre Op." – "Chiudi Scadenze"

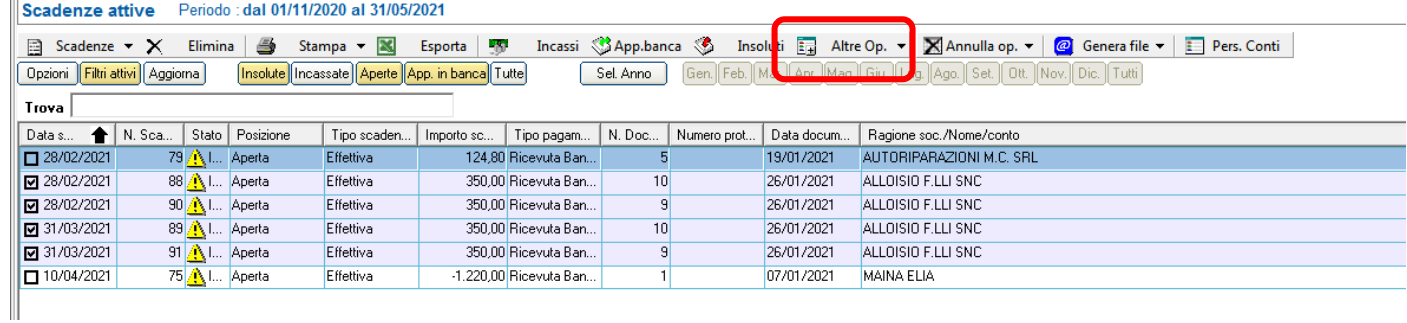

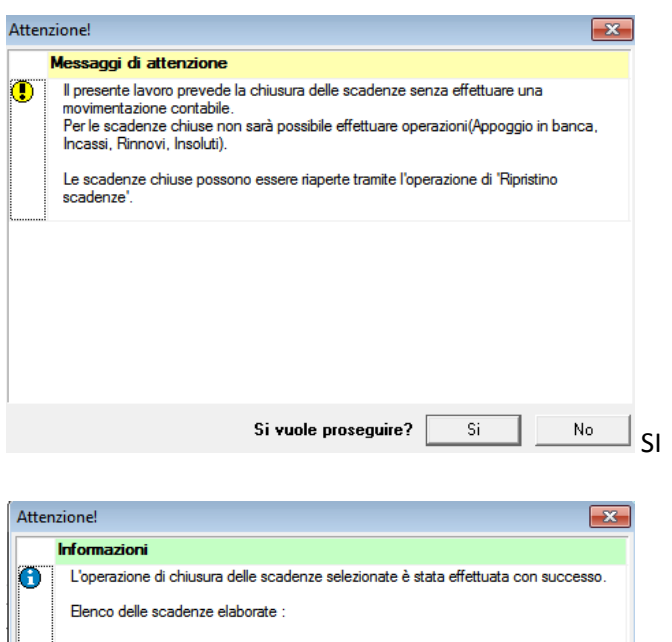

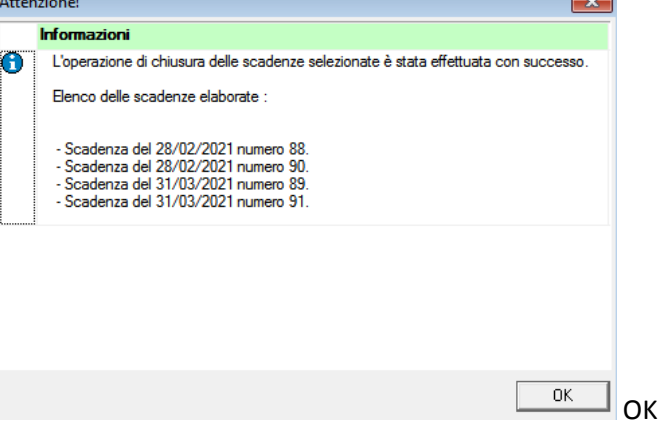

Ora non vedremo più le scadenze perché risultano CHIUSE

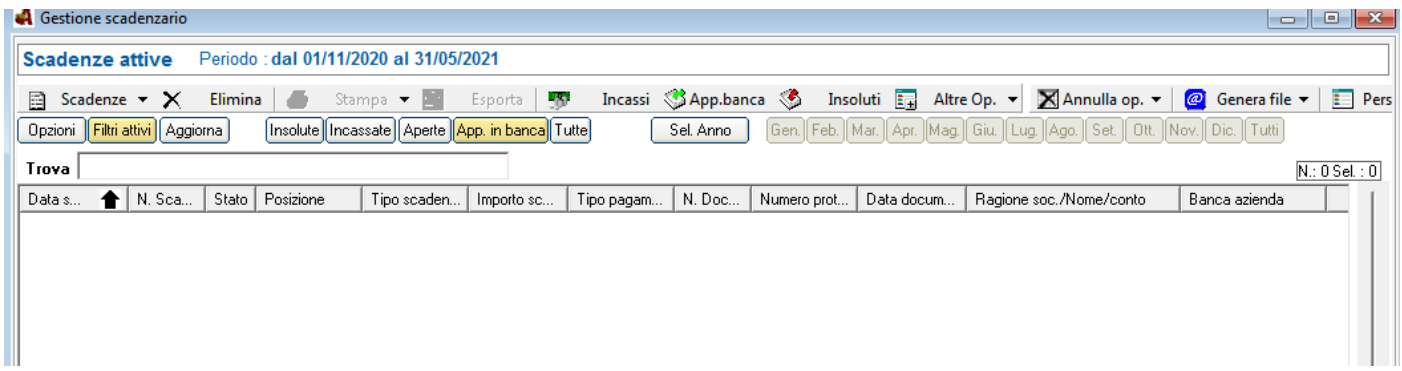

#### **ISTRUZIONI PER RI-EMETTERE RI.BA**

#### Qualora volessimo ri-emettere delle scadenze già chiuse dovremo necessariamente RI-APRIRE le scadenze.

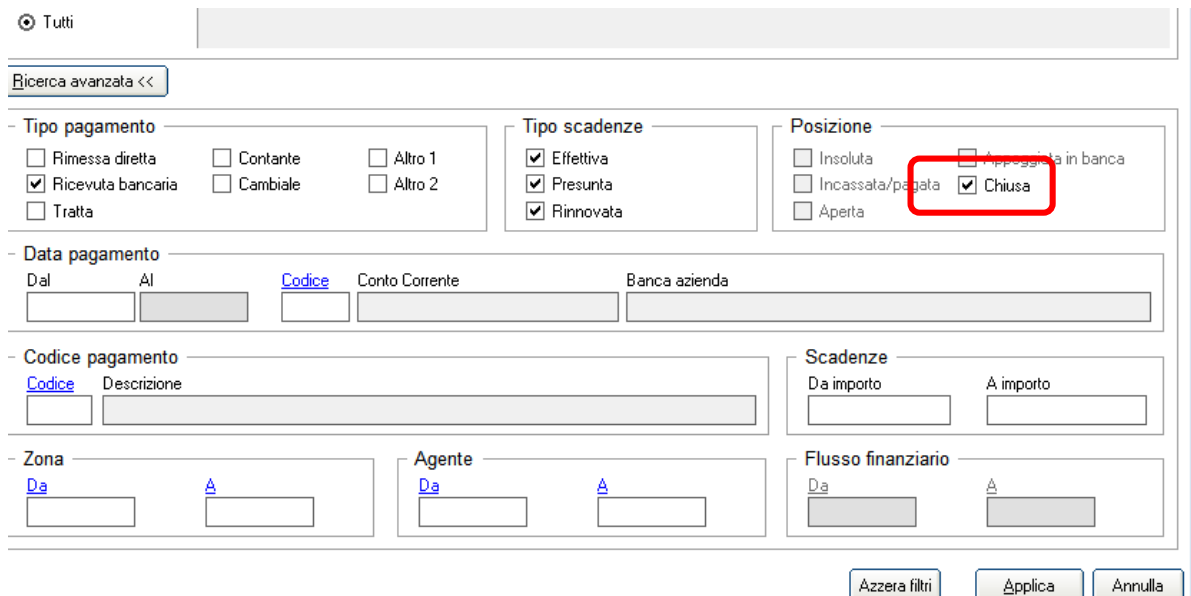

# Applica

# Selezioniamo tutte le scadenze che vogliamo ri-aprire

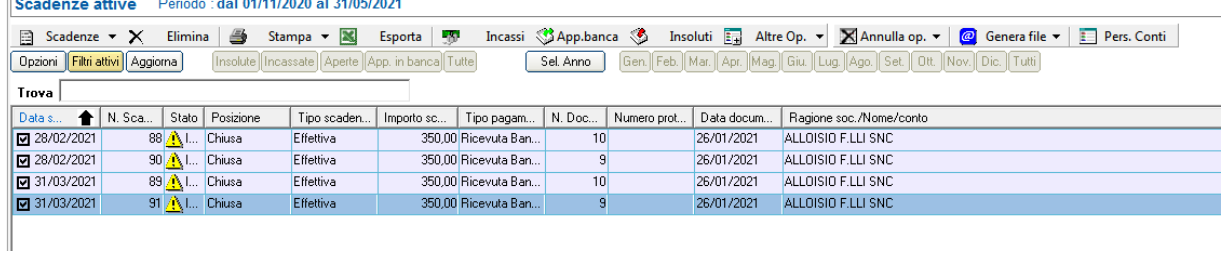

# Cliccare su "Altre Op." – "Ripristina Scadenze Chiuse"

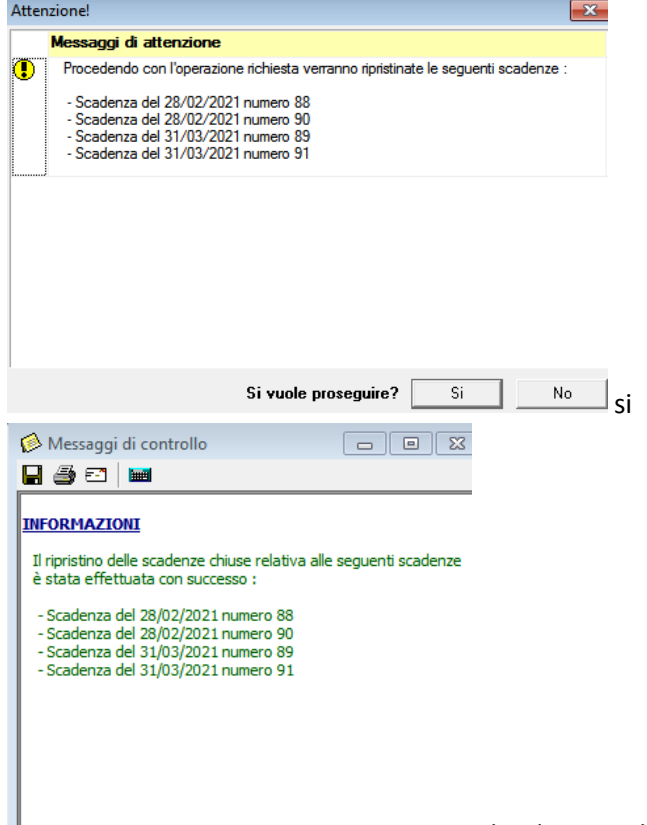

 chiudere con la "X" Ш Ora si può ricominciare da capo come se fosse la prima volta che si emette riba per queste scadenze.